# Vestige Mobile POS

# User Manual (Android)

Version 3.0 12/21/2015

#### **Contents**

| 1. | Login                                         | 3  |
|----|-----------------------------------------------|----|
|    |                                               |    |
| 2. | Providing Distributor Info                    | 4  |
| 3. | Selecting Products and Quantity               | 7  |
| 4. | Choosing Promotion and Applying Gift Vouchers | 9  |
| 5. | Proceed to Payment choice                     | 10 |
| 6. | Finalize Order                                | 10 |
| 7. | Using Bonus                                   | 12 |
| 8. | Online Payment                                | 14 |
| 9. | Cancel an Order                               | 16 |
| 10 | Log Out                                       | 17 |

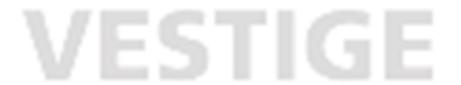

### About Vestige Mobile POS

The Vestige Mobile POS app enables you to shop from almost any mobile device.

To use the Vestige Mobile POS app on your mobile device, you must have an existing Vestige account. With this app, you can:

- Make Orders
- Cancel Orders
- Consume Bonus and Gift vouchers.
- Pay Online or Offline after creating order.
- Manage your Vestige.com account information

#### **Supported Devices**

- Android phone and tablet
- iPhone, iPod touch, iPad, and iPad mini (Coming Soon)

### Order from the Vestige Mobile POS App

The Vestige Mobile POS app lets you find and purchase items.

Making an Order from Vestige POS App is few step process that Includes:

- Login
- Providing Distributor information for which you are going to purchase products.
- Selecting Products and its Quantity.
- Claiming gift vouchers and schemes [if applicable]
- Providing Payment Information
- Order Placement

### 1. Login

#### **Launch Application**

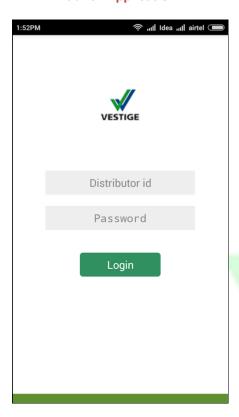

#### **Enter Distributor ID/ Password**

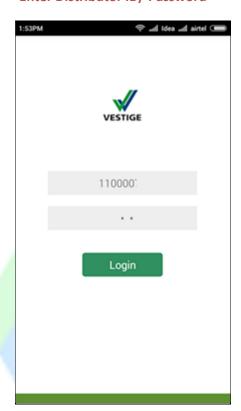

Click on login

Home Page Appears

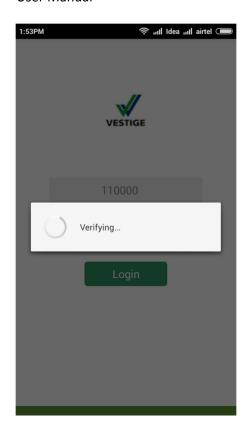

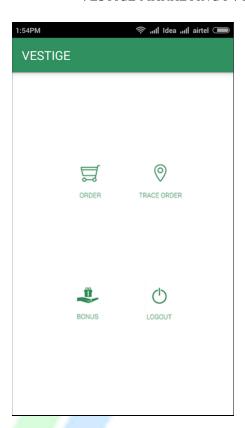

### 2. Providing Distributor Info

#### **Click on Order Icon**

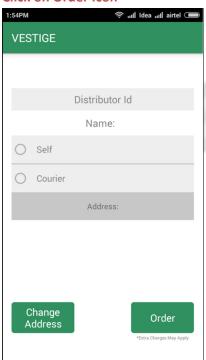

**Enter Distributor ID** 

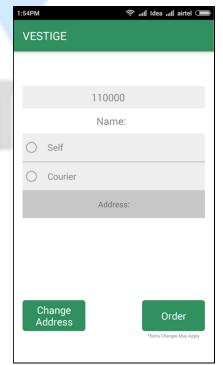

This will fetch distributor detail

#### \*\*this may take some time after fresh install

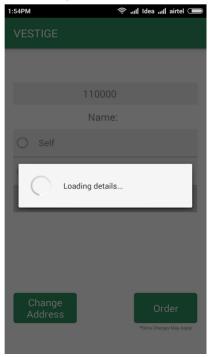

Click > Self
[In case of Self Pickup]

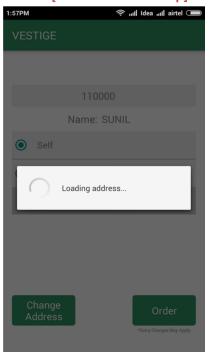

#### **This will fetch Address**

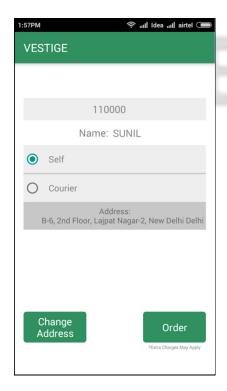

#### You may Chose/Enter new address

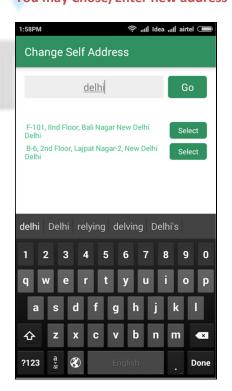

#### You may Also Choose Courier

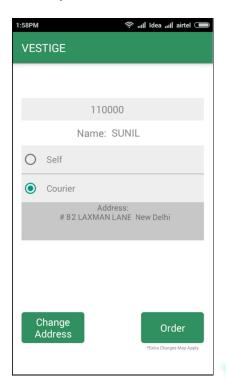

#### **OR Choose /Enter Different Address**

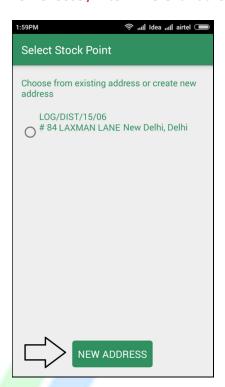

#### **New Address**

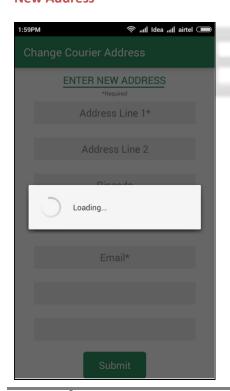

### 3. Selecting Products and Quantity

#### Click on the order Button

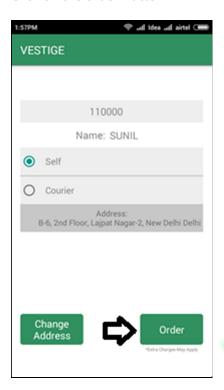

**Select a Category, choose Product** 

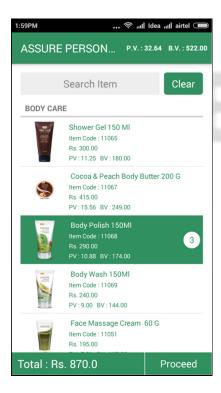

this will open up Categories Screen

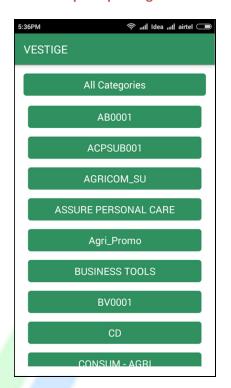

Choose Product & quantity. To remove choose "0" Quantity

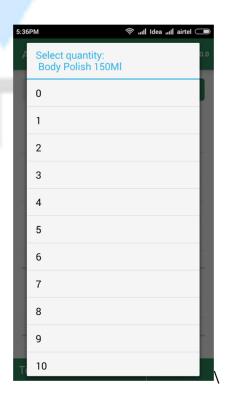

# Total Amount/PV/BV will be Displayed Click Proceed

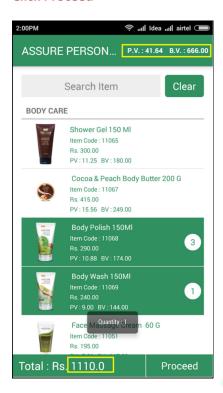

#### Product can also be searched

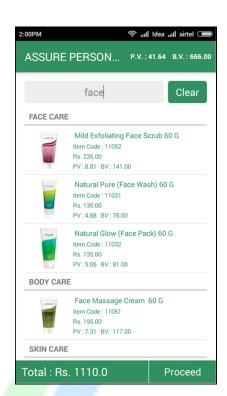

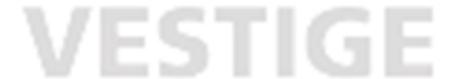

### 4. Choosing Promotion and Applying Gift Vouchers

This section describes how to choose promotions and Apply Gift vouchers

## Proceed to Next Screen to get available Scheme

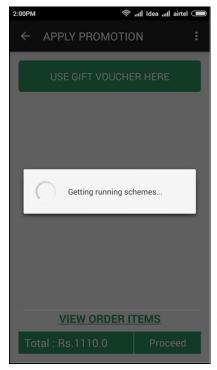

#### **Use Gift Voucher if applicable**

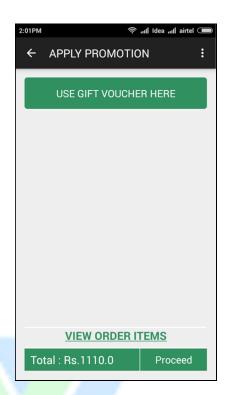

#### **Enter Gift Voucher No to claim**

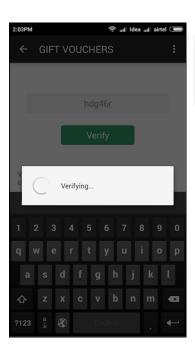

# You can also view order detail here which will show items including gift

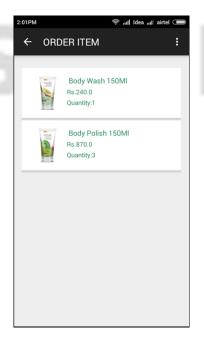

#### Proceed to Payment choice

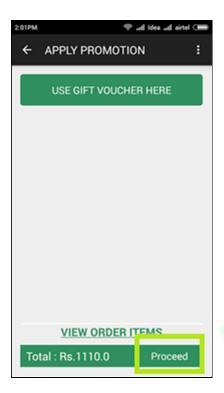

#### 5. Finalize Order

#### **Order Screen**

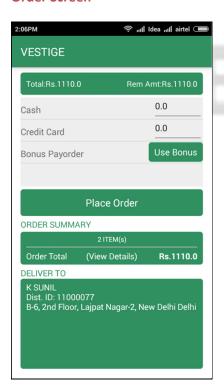

#### **Provide Breakup of Cash/card**

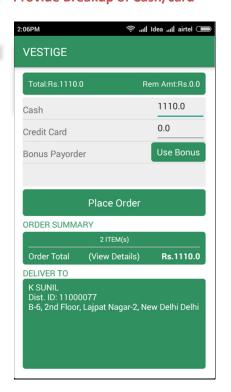

- Total Amount : Total Order Amount
- Rem. Amount: Remaining Amount from Total Amount, This gets updated as soon as you enter breakups.
- By Default, when you click on the box to enter Cash or Card Value, it automatically enters the amount equalling total amount.
- You can use Combination of Cash and Card (or Bonus) in case of Self Pickup only where Card will be swiped at branch location. You cannot partly pay by Card Online.

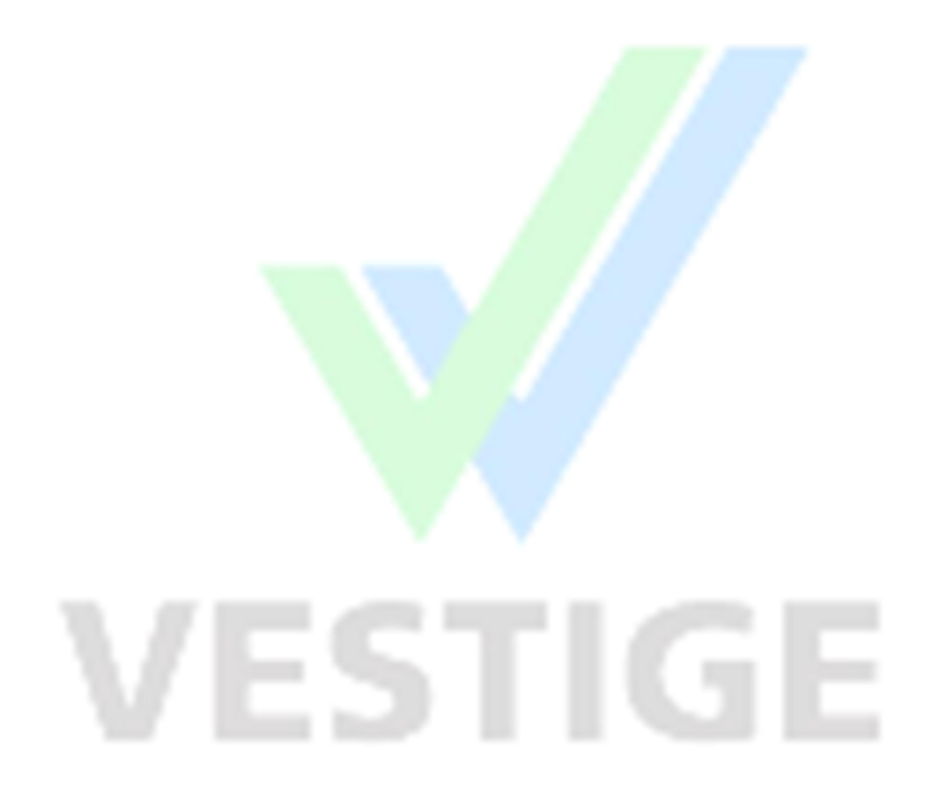

### 6. Using Bonus

Click on "Use Bonus" button

Enter Bonus No and Click Verify this will show the value of bonus voucher.

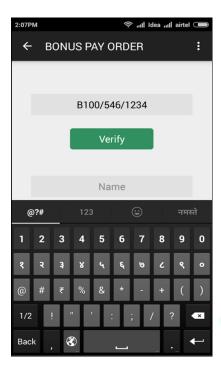

Click "Place Order"

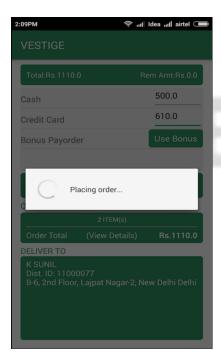

#### **Come Back to Order Screen**

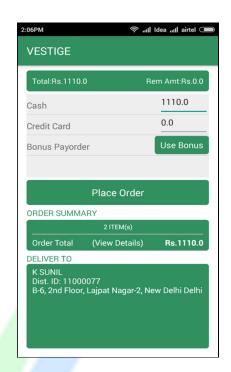

#### Order is acknowledged

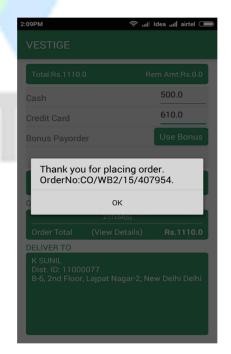

# You are redirected to Main Screen Click "Trace Order"

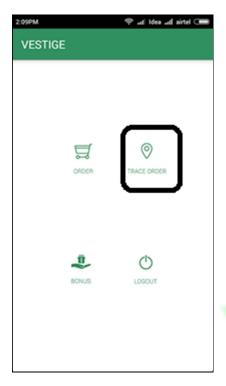

#### **Order History is Shown**

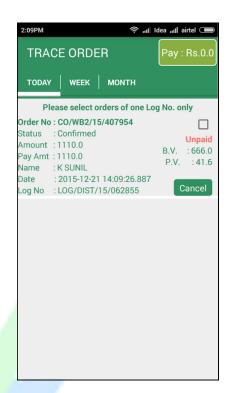

Trace Order Screen Shows:

Order No., Status, Amount, Log No. and Other information.

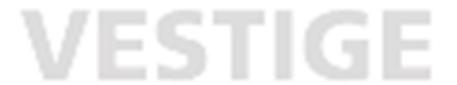

#### 7. Online Payment

- Payments can be made my Cash or/and Card at the Counter.
- If online payment is required to be made, then user needs to select an order.
- This will automatically select all orders from the log of the selected order.
- Partial log payments, In other words, few orders of log cannot be paid online. Though it can be done at branch.
- Online Payment cannot be clubbed with Cash.

#### **Go To Trace Order Screen**

Select an Order. This will change the Pay Button Screen with Order Value

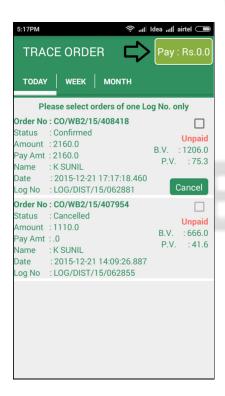

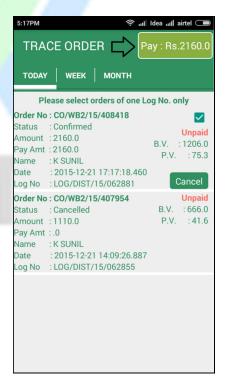

# Click on the Pay Button This will redirect you to Payment Gateway

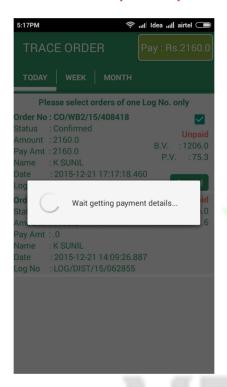

#### Redirecting.....

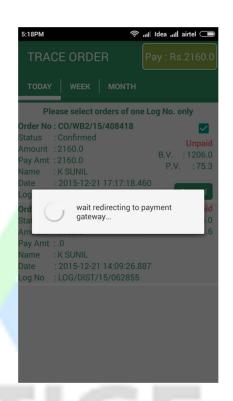

**Payment Gateway** 

**Proceed to Make Payment and Complete** 

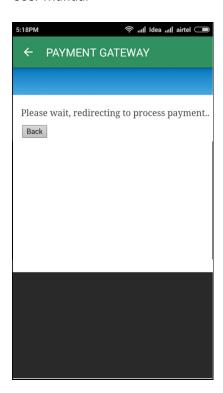

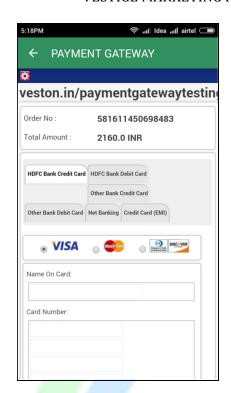

#### 8. Cancel an Order

If in case user wants to cancel an order, before payment is made, The order can be cancelled using the App.

# On Trace Order Page Click Cancel Button against the desired order

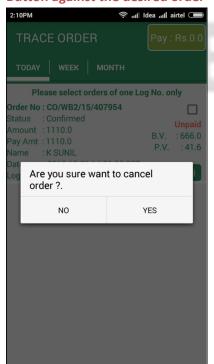

#### **Order being Cancelled**

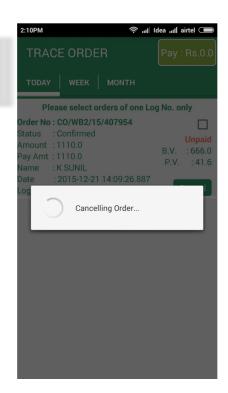

#### **Order Cancelled (See Status)**

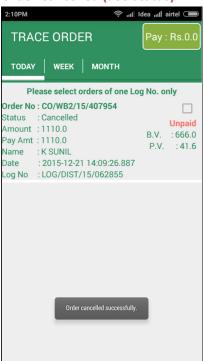

### 9. Log Out

Click on the Log out button to Log out from the system

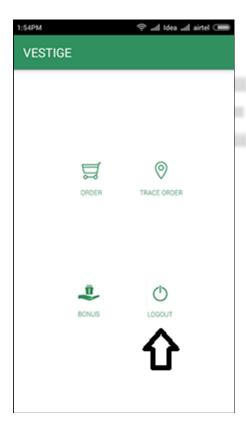